# Armadillo-640 Node-RED 開発ガイド

Version 1.0.0 2023/12/26

[株式会社アットマークテクノ \[https://www.atmark-techno.com](https://www.atmark-techno.com)] [Armadillo サイト](https://armadillo.atmark-techno.com) [<https://armadillo.atmark-techno.com>]

# Armadillo-640 Node-RED 開発ガイド

株式会社アットマークテクノ

製作著作 © 2023 Atmark Techno, Inc.

Version 1.0.0 2023/12/26

# 目次

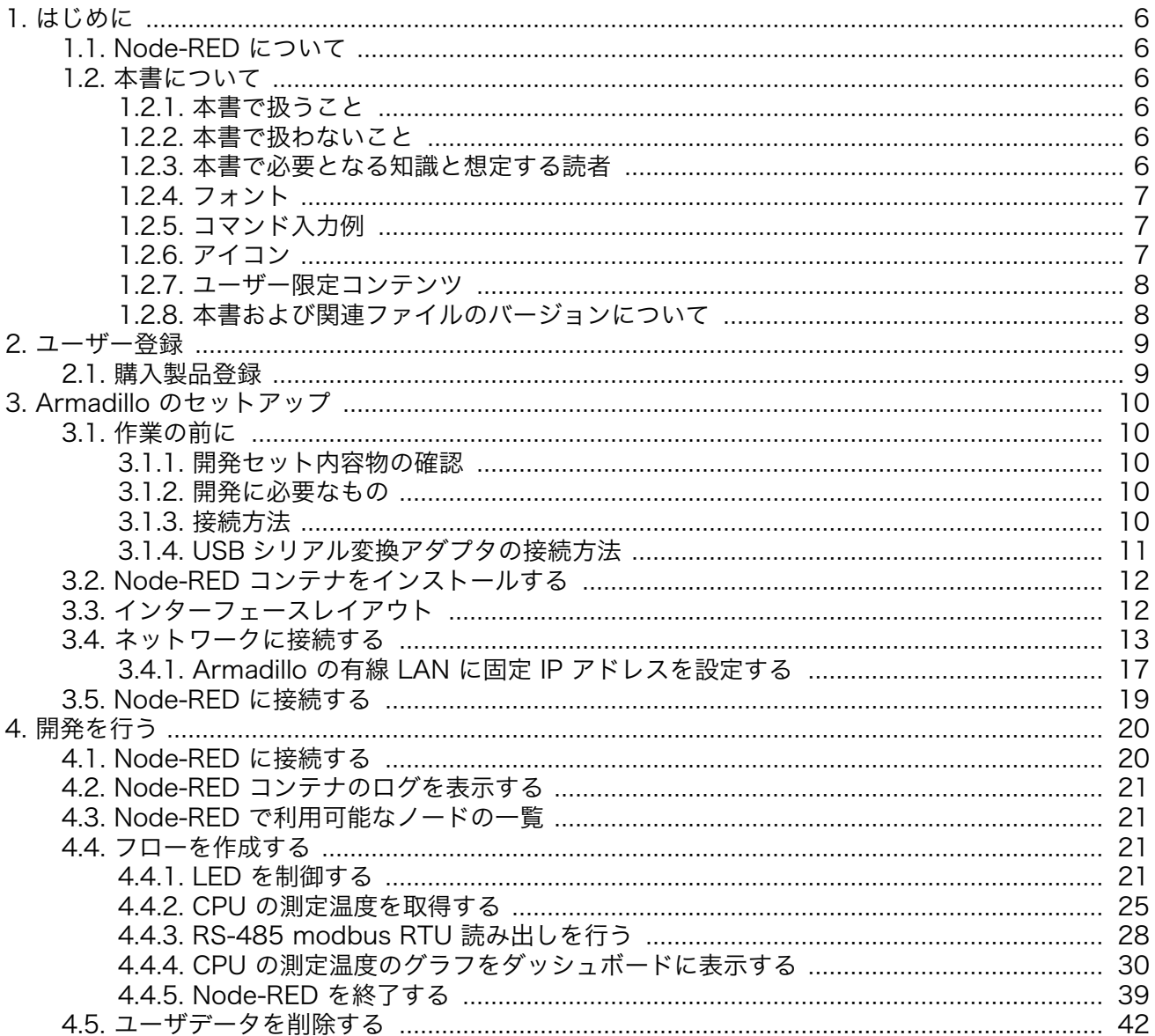

# 図目次

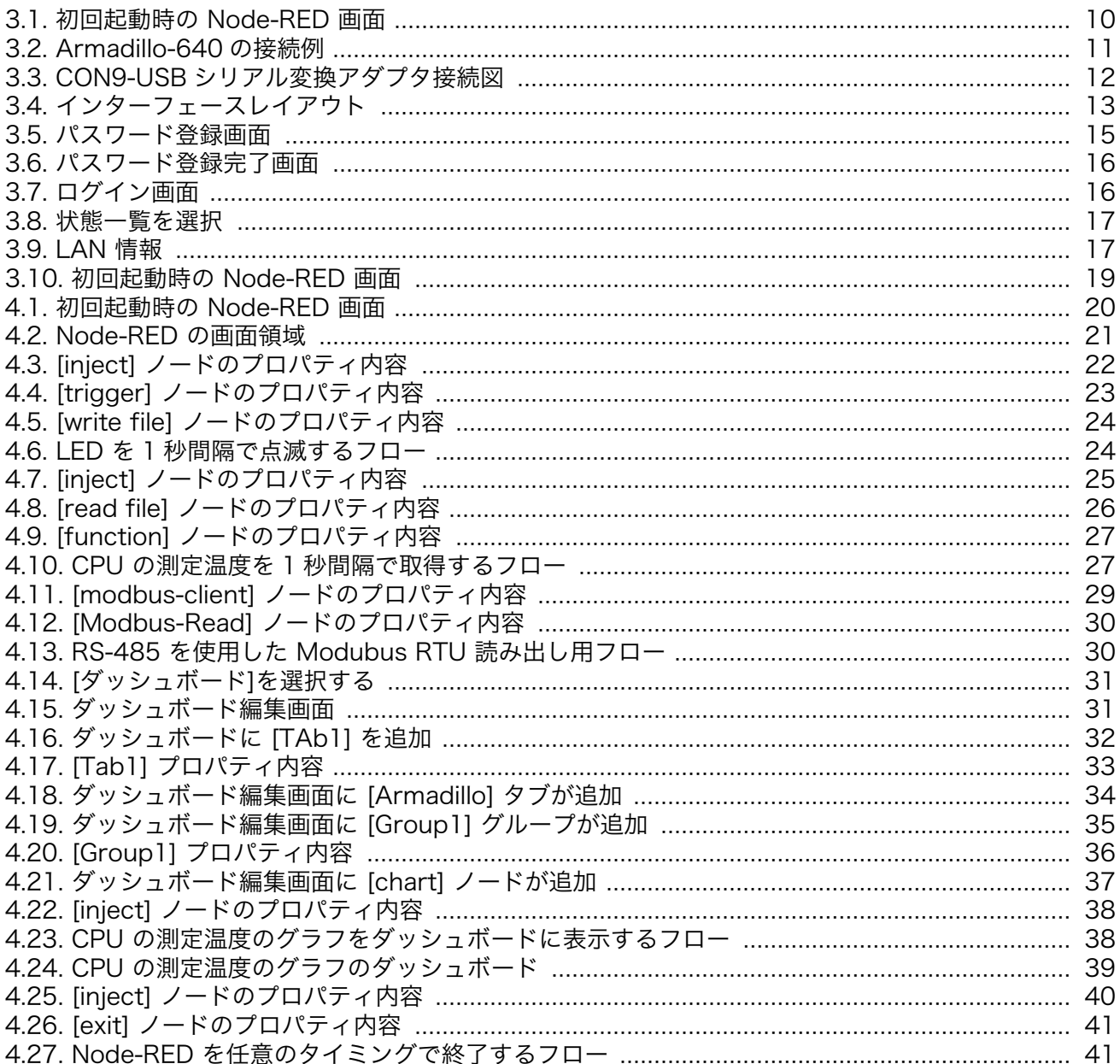

# 表目次

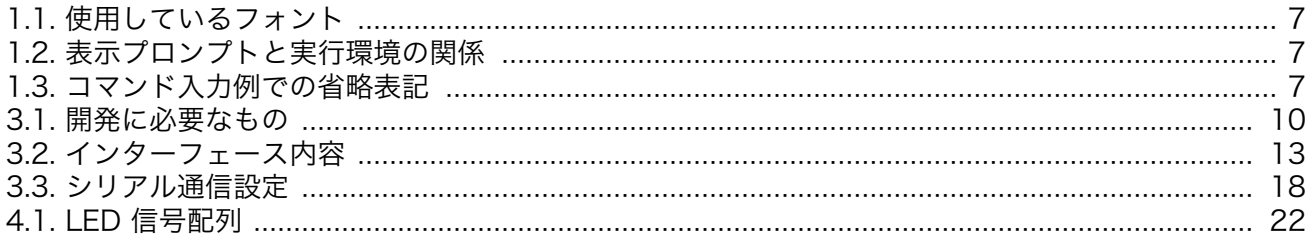

# <span id="page-5-0"></span>1. はじめに

このたびは Armadillo をご利用いただき、ありがとうございます。

本書では、Armadillo-640 上での Node-RED を用いた開発手法を説明します。

Armadillo-640 の詳細な説明に関しては、製品マニュアルに記載しておりますので、以下の URL よ りダウンロードしてください。

### Armadillo サイト - Armadillo-640 ドキュメントダウンロード

<https://armadillo.atmark-techno.com/armadillo-640/resources/documents>

# 1.1. Node-RED について

Node-RED は、IoT アプリケーション開発に適した、オープンソースのローコード開発ツールです。 「ノード」と呼ばれる機能ブロックを繋ぎ合わせてアプリケーションを作ります。ビジュアルプログラミ ング環境のため、Python や JavaScript といったプログラミングの知識がなくてもアプリケーションを 作れます。PLC やリモート I/O などの産業機器からのデータ収集や、それらの制御を行うアプリケー ション用のノードもあり、製造業 DX の内製ツールとしても注目されています。Armadillo-640 ですぐ に使えるようにした Node-RED コンテナを提供します。

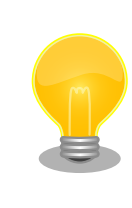

Node-RED は、 OpenJS Foundation の米国およびその他の国における 登録商標または商標です。

# 1.2. 本書について

## 1.2.1. 本書で扱うこと

本書では Armadillo-640 へ Node-RED コンテナをインストールし、Armadillo-640 上で Node-RED を操作し開発する方法を説明します。

### 1.2.2. 本書で扱わないこと

Node-RED の基本的な説明は記載しておりません。Node-RED の使用方法は各種書籍・Web サイト を参照ください。

また、Armadillo をご利用になられる際の注意事項は、Armadillo 製品マニュアル「注意事項」の章 をご一読ください。

### 1.2.3. 本書で必要となる知識と想定する読者

Node-RED を使用したことがあり、使い方を把握しているエンジニアを対象読者として想定しており ます。

### <span id="page-6-0"></span>1.2.4. フォント

本書では以下のような意味でフォントを使いわけています。

#### 表 1.1 使用しているフォント

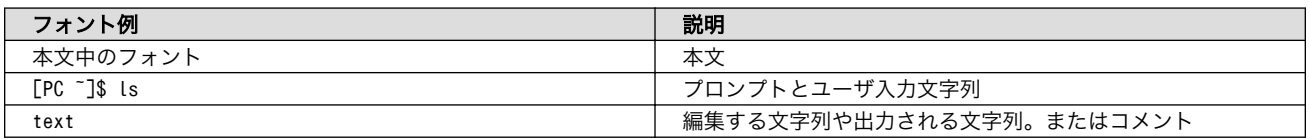

## 1.2.5. コマンド入力例

本書に記載されているコマンドの入力例は、表示されているプロンプトによって、それぞれに対応し た実行環境を想定して書かれています。「 / 」の部分はカレントディレクトリによって異なります。各 ユーザのホームディレクトリは「~」で表します。

#### 表 1.2 表示プロンプトと実行環境の関係

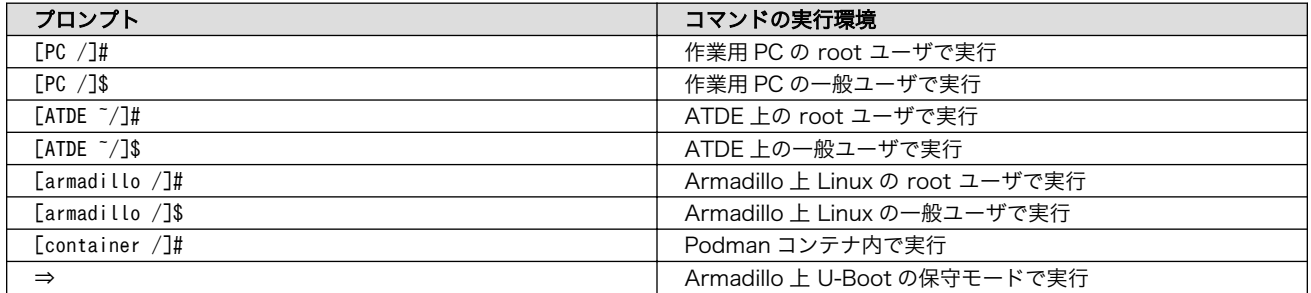

コマンド中で、変更の可能性のあるものや、環境により異なるものに関しては以下のように表記しま す。適宜読み替えて入力してください。

### 表 1.3 コマンド入力例での省略表記

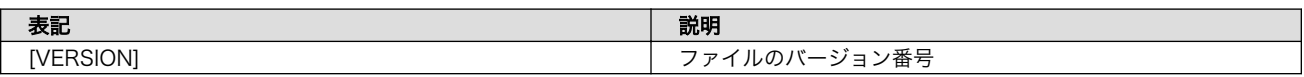

# 1.2.6. アイコン

本書では以下のようにアイコンを使用しています。

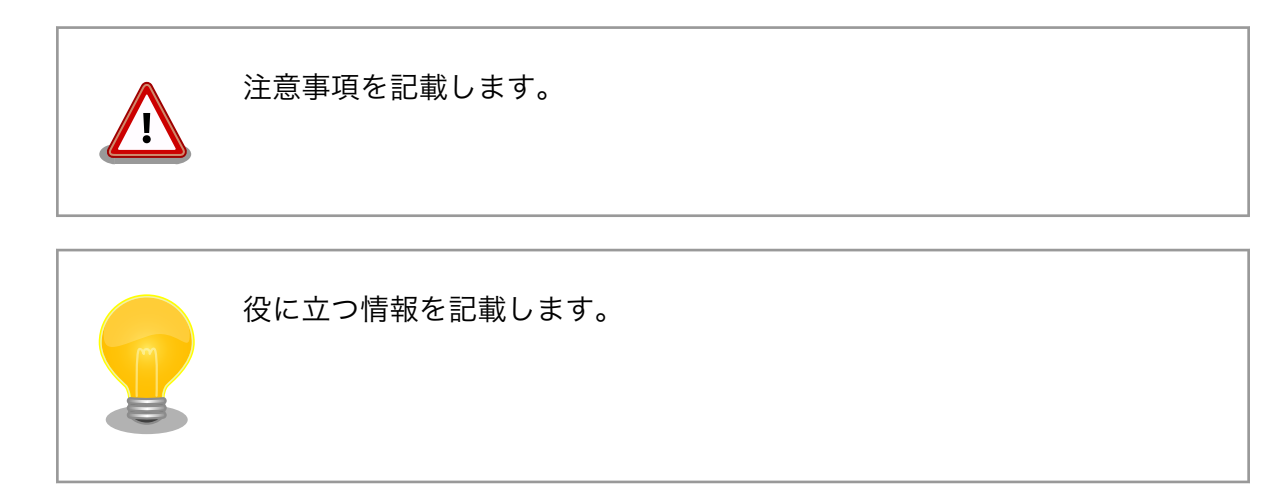

<span id="page-7-0"></span>用語の説明や補足的な説明を記載します。

### 1.2.7. ユーザー限定コンテンツ

アットマークテクノ Armadillo サイトで購入製品登録を行うと、製品をご購入いただいたユーザーに 限定して公開している限定コンテンツにアクセスできるようになります。主な限定コンテンツには、下 記のものがあります。

• 各種信頼性試験データ・納入仕様書等製造関連情報

限定コンテンツを取得するには[、「2. ユーザー登録」を](#page-8-0)参照してください。

### 1.2.8. 本書および関連ファイルのバージョンについて

本書を含めた関連マニュアル、ソースファイルやイメージファイルなどの関連ファイルは最新版を使 用することをおすすめいたします。本書を読み始める前に、Armadillo サイトで最新版の情報をご確認く ださい。

#### Armadillo サイト - Armadillo-640 ドキュメントダウンロード

<https://armadillo.atmark-techno.com/armadillo-640/resources/documents>

#### Armadillo サイト - Armadillo-640 ソフトウェアダウンロード

<https://armadillo.atmark-techno.com/armadillo-640/resources/software>

# <span id="page-8-0"></span>2. ユーザー登録

アットマークテクノ製品をご利用のユーザーに対して、購入者向けの限定公開データの提供や大切な お知らせをお届けするサービスなど、ユーザー登録すると様々なサービスを受けることができます。 サービスを受けるためには、「アットマークテクノ Armadillo サイト」にユーザー登録をする必要があり ます。

ユーザー登録すると次のようなサービスを受けることができます。

- 製品仕様や部品などの変更通知の閲覧・配信
- 購入者向けの限定公開データのダウンロード
- 該当製品のバージョンアップに伴う優待販売のお知らせ配信
- 該当製品に関する開発セミナーやイベント等のお知らせ配信

詳しくは、「アットマークテクノ Armadillo サイト」をご覧ください。

#### アットマークテクノ Armadillo サイト

<https://armadillo.atmark-techno.com/>

## 2.1. 購入製品登録

ユーザー登録完了後に、購入製品登録することで、「購入者向けの限定公開データ」をダウンロードす ることができるようになります。

購入製品登録の詳しい手順は以下の URL をご参照ください。

#### Armadillo-640 購入製品登録

<https://armadillo.atmark-techno.com/armadillo-640/register>

# <span id="page-9-0"></span>3. Armadillo のセットアップ

Armadillo-640 上で Node-RED を使用するためのセットアップ方法を説明します。Armadillo-640 に Node-RED 対応用のインストールディスクをインストールし、開発用パソコンと Armadillo-640 を 有線 LAN で繋がる様にします。セットアップが完了すると Node-RED の起動画面が表示されます。

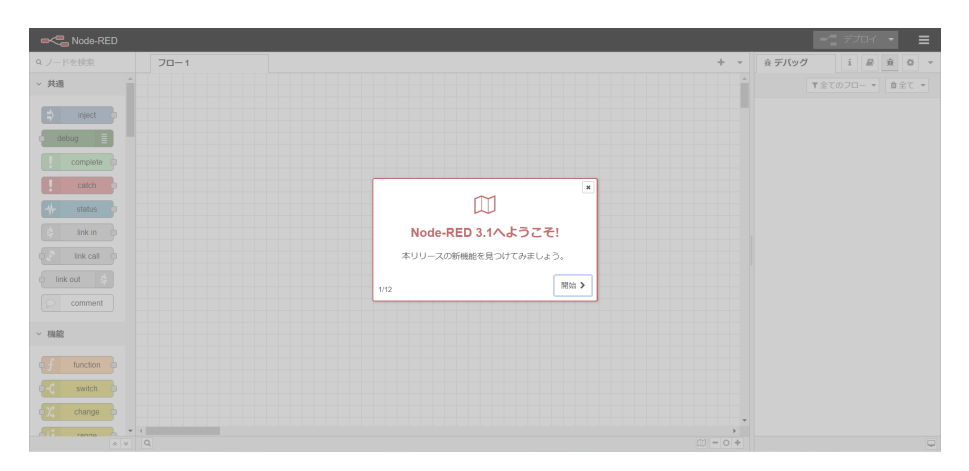

図 3.1 初回起動時の Node-RED 画面

# 3.1. 作業の前に

### 3.1.1. 開発セット内容物の確認

開発セットに同梱されている内容物は、同梱の内容物一覧でご確認いただけます。 お使いになる前に、 内容物がすべて揃っていることをご確認ください。 万一、内容物の不足または部品の破損等がございま したら、ご購入の販売代理店までご連絡ください。

### 3.1.2. 開発に必要なもの

Armadillo-640 上で Node-RED を使用するためには以下のものが必要です。

| 品目                    | 説明                                                                                                    |
|-----------------------|----------------------------------------------------------------------------------------------------|
| Armadillo-640 開発セット   | 本製品です。                                                                                                    |
| 開発用パソコン               | Linux または Windows が動作し、ネットワークインターフェースと 1 つ以<br>上の USB ポート、microSD ポートを持つパソコンです。                                   |
| 有線 LAN ケーブル           | 本ガイドでは Armadillo-640 と開発用パソコンを有線 LAN で接続する前提<br>で記載しています。                                                         |
| 512MB 以上の microSD カード | Node-RED の開発環境をインストールするために使用します。開発用パソコ<br>ンの SD ポートが microSD ではなく、SD/miniSD ポートの場合、microSD<br>へ変換するアダプターも必要となります。 |

表 3.1 開発に必要なもの

### 3.1.3. 接続方法

Armadillo-640 と周辺装置の接続例[を「図 3.2. Armadillo-640 の接続例」に](#page-10-0)示します。

開発用パソコンとのファイル転送やインターネットへの接続は、LAN を介して行いますので LAN ケー ブルを接続してください。

<span id="page-10-0"></span>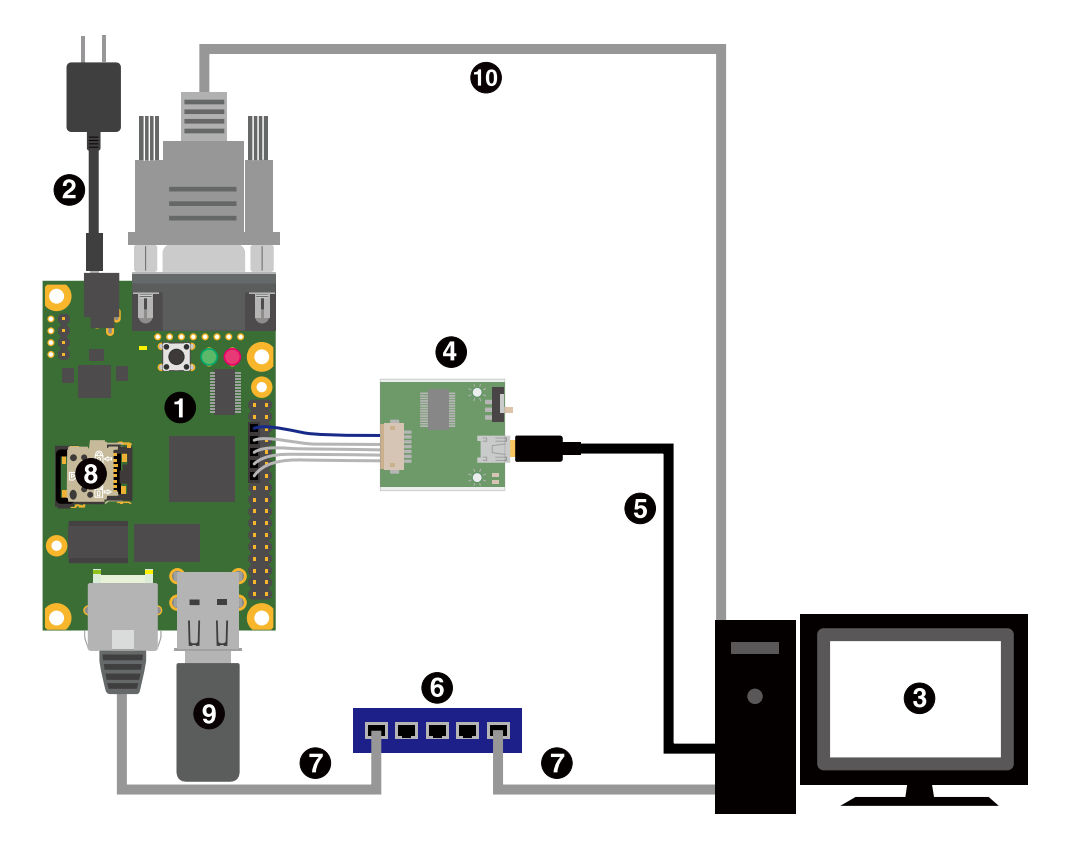

図 3.2 Armadillo-640 の接続例

- **O** Armadillo-640
- $\bullet$  AC アダプタ(5V/2A)
- **6** 作業用 PC
- **4 USB シリアル変換アダプタ**
- $\bigoplus$  USB2.0 ケーブル(A-miniB タイプ)
- **6** LAN HUB
- $\bullet$  Ethernet ケーブル
- **6** microSD カード
- **O** USB メモリ
- シリアルクロスケーブル

### 3.1.4. USB シリアル変換アダプタの接続方法

USB シリアル変換アダプタは、青色のケーブルを 1 ピンとして、Armadillo-640 の CON9 1,3,5,7,9 ピンと接続します。

USB シリアル変換アダプタを接続するピンの隣だけ、CON9,CON14 を囲っているシルクが太くなっ ているのでそれを目印にして、下図のように接続してください。

<span id="page-11-0"></span>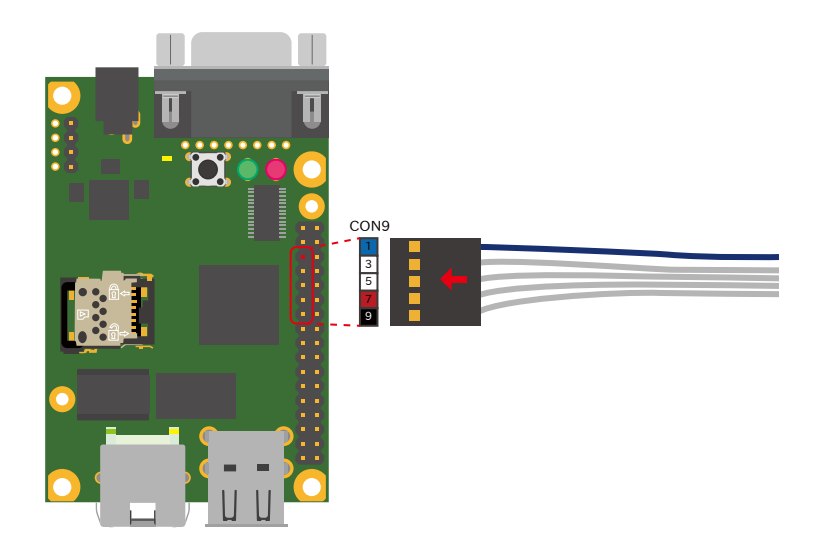

### 図 3.3 CON9-USB シリアル変換アダプタ接続図

# 3.2. Node-RED コンテナをインストールする

SWUpdate の機能を使用して SWU で Armadillo Base OS を最新版にアップデートし、Node-RED コンテナをインストールします。SWUpdate で使用する SWU イメージは以下から取得可能です。

• Armadillo Base OS

[Armadillo-640 Armadillo Base OS \[https://armadillo.atmark-techno.com/resources/](https://armadillo.atmark-techno.com/resources/software/armadillo-640/baseos) [software/armadillo-640/baseos](https://armadillo.atmark-techno.com/resources/software/armadillo-640/baseos)] から「Armadillo-640 用 SWU イメージファイル」をダウン ロードしてください。

• Node-RED コンテナ

[Armadillo-640 Node-RED](https://armadillo.atmark-techno.com/resources/software/armadillo-640/node-red-container) コンテナ [\[https://armadillo.atmark-techno.com/resources/](https://armadillo.atmark-techno.com/resources/software/armadillo-640/node-red-container) [software/armadillo-640/node-red-container](https://armadillo.atmark-techno.com/resources/software/armadillo-640/node-red-container)] から「Armadillo-640 用 SWU イメージファイ ル」をダウンロードしてください。

上記で取得した SWU イメージを USB メモリに配置します。USB メモリを Armadillo-640 に接続 すると自動的にアップデートが始まります。アップデート終了後に Armadillo-640 は自動で再起動しま す。

# 3.3. インターフェースレイアウト

Armadillo-640 のインターフェースレイアウトです。各インターフェースの配置場所等を確認してく ださい。

<span id="page-12-0"></span>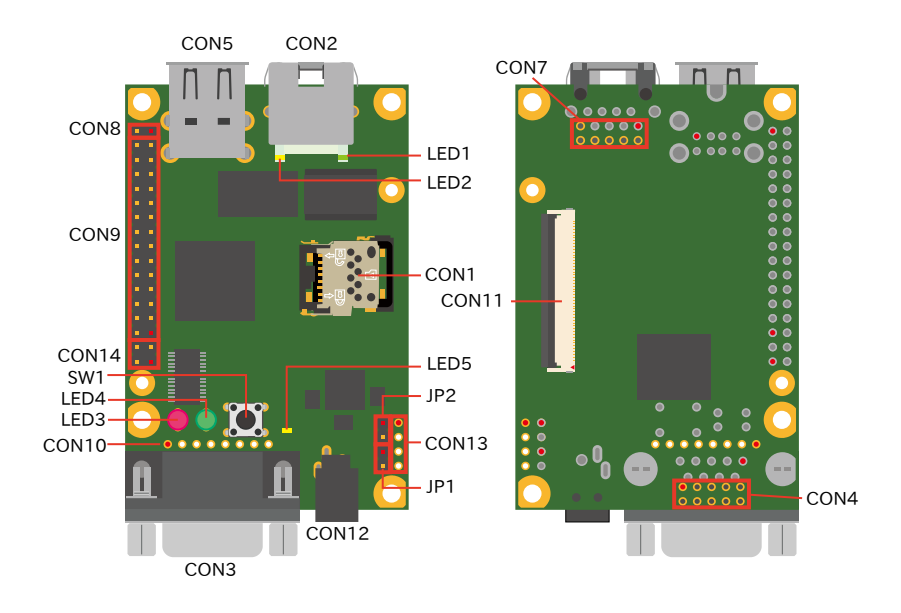

図 3.4 インターフェースレイアウト

表 3.2 インターフェース内容

| 部品番号              | インターフェース名          | 形状                        | 備考                        |
|-------------------|--------------------|---------------------------|---------------------------|
| CON <sub>1</sub>  | SD インターフェース        | microSD スロット(ヒンジタイプ)      |                           |
| CON <sub>2</sub>  | LAN インターフェース       | RJ-45 コネクタ                |                           |
| CON <sub>3</sub>  | シリアルインターフェース       | D-Sub9 ピン(オス)             |                           |
| CON4              | シリアルインターフェース       | ピンヘッダ 10 ピン(2.54mm ピッチ)   | コネクタ非搭載                   |
| CON <sub>5</sub>  | USB インターフェース       | Type-A コネクタ(2 ポートスタック)    |                           |
| CON7              | LAN インターフェース       | ピンヘッダ 10 ピン(2.54mm ピッチ)   | コネクタ非搭載                   |
| CON <sub>8</sub>  | 拡張インターフェース         | ピンヘッダ 2 ピン(2.54mm ピッチ)    |                           |
| CON <sub>9</sub>  | 拡張インターフェース         | ピンヘッダ 28 ピン(2.54mm ピッチ)   |                           |
| CON <sub>10</sub> | JTAG インターフェース      | ピンヘッダ 8 ピン(2.54mm ピッチ)    | コネクタ非搭載                   |
| CON11             | LCD 拡張インターフェース     | FFC コネクタ 50 ピン(0.5mm ピッチ) | 挿抜寿命: 20 回 <sup>[a]</sup> |
| CON <sub>12</sub> | 電源入力インターフェース       | DC ジャック                   | 対応プラグ: EIAJ#2             |
| CON <sub>13</sub> | 電源入力インターフェース       | ピンヘッダ 4 ピン(2.54mm ピッチ)    | コネクタ非搭載                   |
| CON14             | 拡張インターフェース         | ピンヘッダ 4 ピン(2.54mm ピッチ)    |                           |
| JP1               | 起動デバイス設定ジャンパ       | ピンヘッダ 2 ピン(2.54mm ピッチ)    |                           |
| JP <sub>2</sub>   | 起動デバイス設定ジャンパ       | ピンヘッダ 2 ピン(2.54mm ピッチ)    |                           |
| LED1              | LAN スピード LED       | LED(緑色,面実装)               |                           |
| LED <sub>2</sub>  | LAN リンクアクティビティ LED | LED(黄色,面実装)               |                           |
| LED <sub>3</sub>  | ユーザー LED(赤)        | LED(赤色, ø 3mm)            |                           |
| LED4              | ユーザー LED(緑)        | LED(緑色, $\phi$ 3mm)       |                           |
| LED <sub>5</sub>  | ユーザー LED(黄)        | LED(黄色,面実装)               |                           |
| SW1               | ユーザースイッチ           | タクトスイッチ(h=17mm)           |                           |

[a]挿抜寿命は製品出荷時における目安であり、実際の挿抜可能な回数を保証するものではありません。

# 3.4. ネットワークに接続する

Node-RED の開発をするパソコンと Armadillo のネットワークを接続するために Armadillo-640 の IP アドレスを取得または設定します。

Armadillo の有線 LAN は、初期状態で DHCP の設定となっておりますので、DHCP が稼働している 有線 LAN に接続した場合は、なんらかの IP アドレスが付与された状態になっています。

DHCP で IP アドレスが付与される環境の場合、ABOS Web を使用することで IP アドレスの確認が 可能です。

- 1. Armadillo-640 を [「3.2. Node-RED コンテナをインストールする」](#page-11-0) でセットアップを済ませ た場合は ABOS Web が起動しています。再起動がまだの場合は電源を再投入します。
- 2. 開発用パソコンで Web ブラウザーを起動し<https://armadillo.local:58080>にアクセスします。

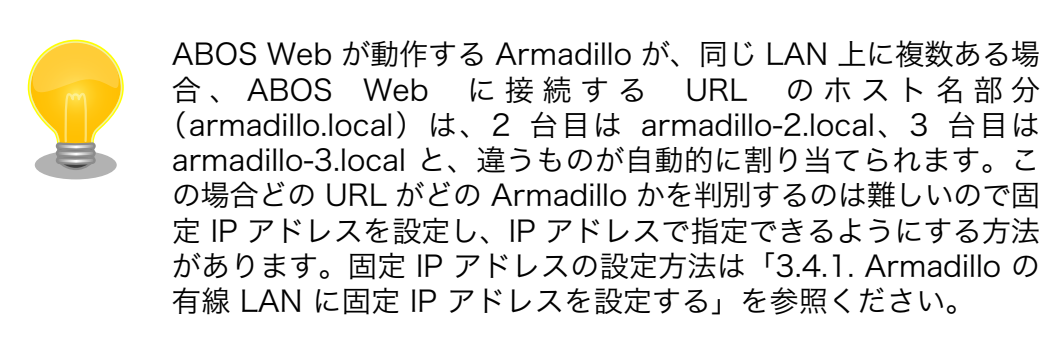

3. 初回接続時は、ABOS Web のパスワードを設定する必要がありますので、設定します。

<span id="page-14-0"></span>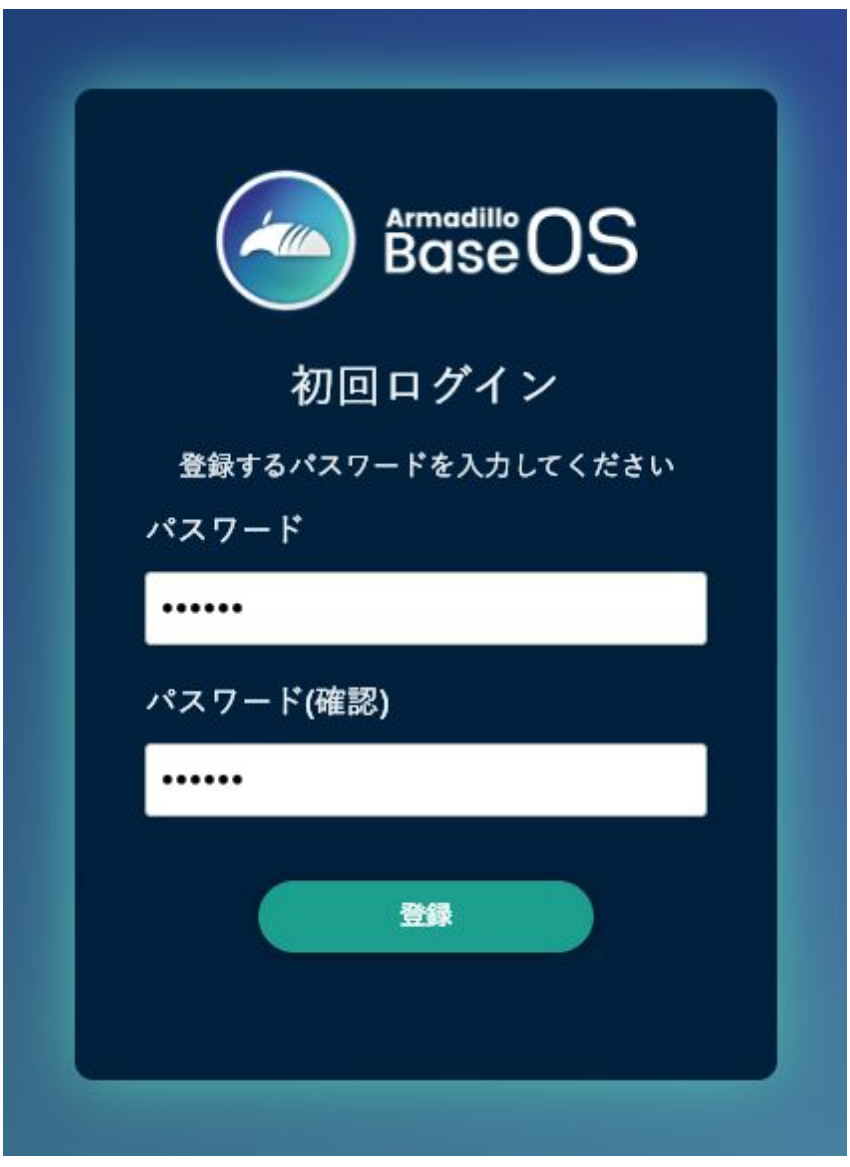

### 図 3.5 パスワード登録画面

4. "初回ログイン"のパスワード登録画面で、"パスワード" フィールドと "パスワード(確認)" フィー ルドに、登録したいパスワードを入力してから、"登録" ボタンをクリックしてください。パス ワード登録完了画面が表示されたら、パスワード登録の完了です。

<span id="page-15-0"></span>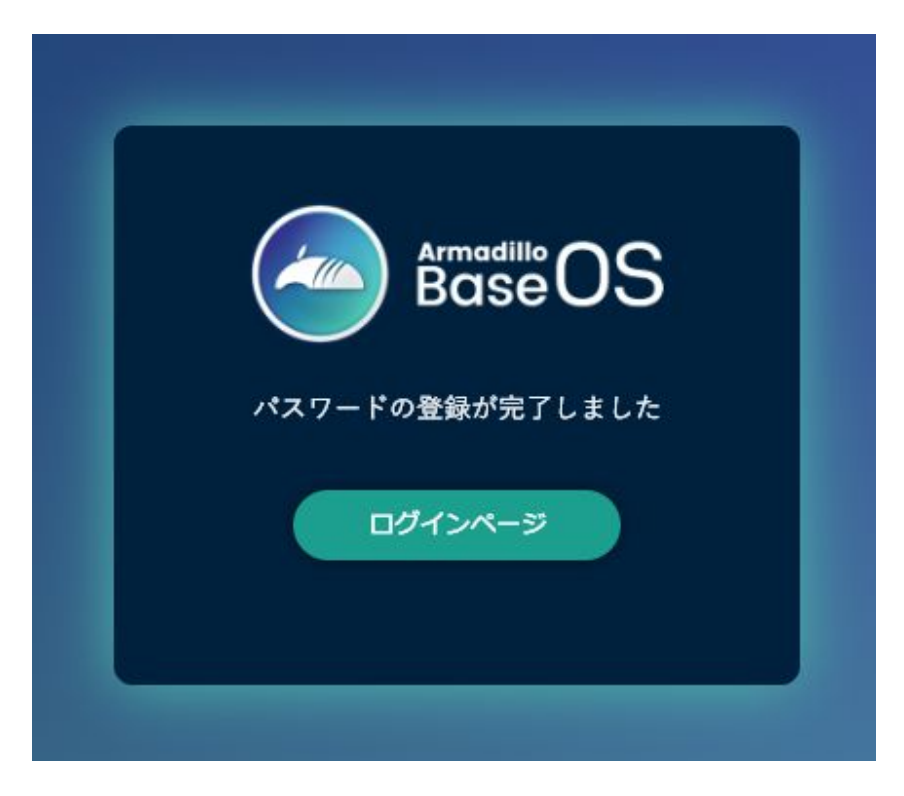

### 図 3.6 パスワード登録完了画面

5. ログインします。

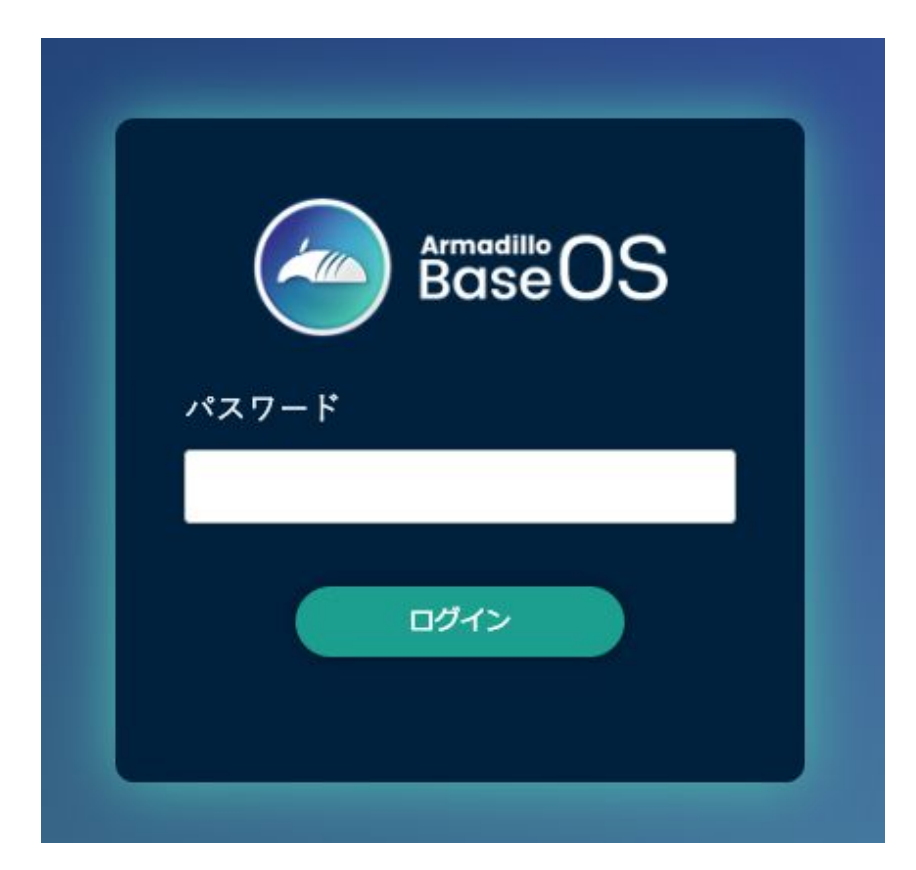

### 図 3.7 ログイン画面

<span id="page-16-0"></span>6. 左のメニューから「状態一覧」を選択します。

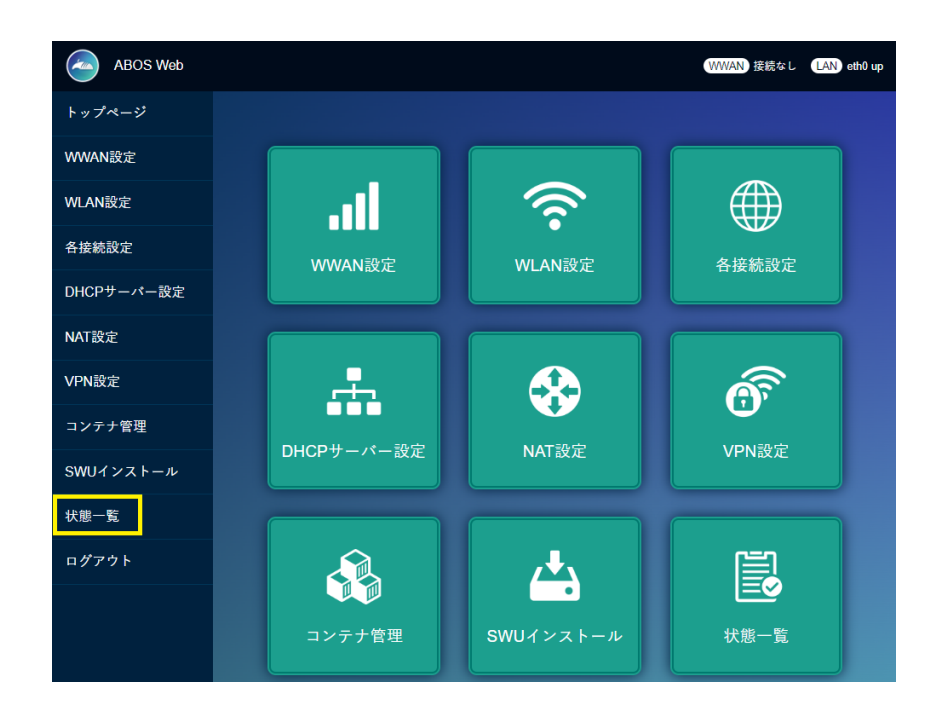

図 3.8 状態一覧を選択

7. 「LAN 情報」の「IP アドレス」の欄に有線 LAN の IP アドレスが表示されていますのでメモし ておいてください。

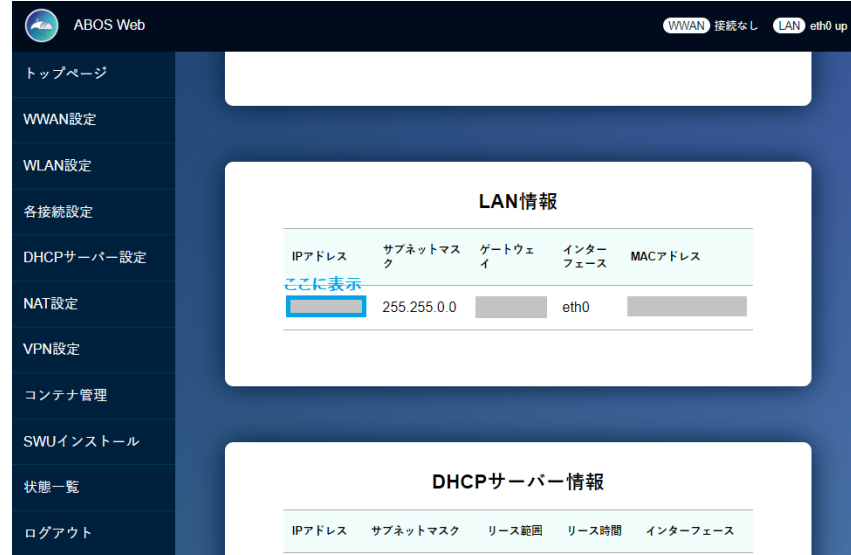

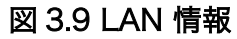

## 3.4.1. Armadillo の有線 LAN に固定 IP アドレスを設定する

DHCP サーバーが存在しない環境で開発を行う場合、Armadillo-640 に固定の IP アドレスを付与し て開発を行います。

<span id="page-17-0"></span>Armadillo にシリアルコンソールを接続してコマンドを入力する必要があります。シリアルコンソー ルは USB シリアル変換アダプタを用いて接続します。USB シリアル変換アダプタの接続方法は[「3.1.4.](#page-10-0) [USB シリアル変換アダプタの接続方法」](#page-10-0)を参照ください。

- 1. Armadillo-640 と開発用パソコンを開発セットに同梱されています USB(A オス-microB)ケーブ  $\n$  ルで接続します。Armadillo-640 側は [「図 3.2. Armadillo-640 の接続例」](#page-10-0) に示す「●USB シ リアル変換アダプタ」に microB を、開発用パソコン側は Type-A を接続してください。
- 2. 開発用パソコンでシリアルコンソールを開きます。対応しているソフトウェアは、Windows OS であれば TeraTerm、Linux であれば minicom などがありますので、インストールしてご利用 ください。
- 3. ソフトウェアのシリアル設定を「表 3.3. シリアル通信設定」に示します。

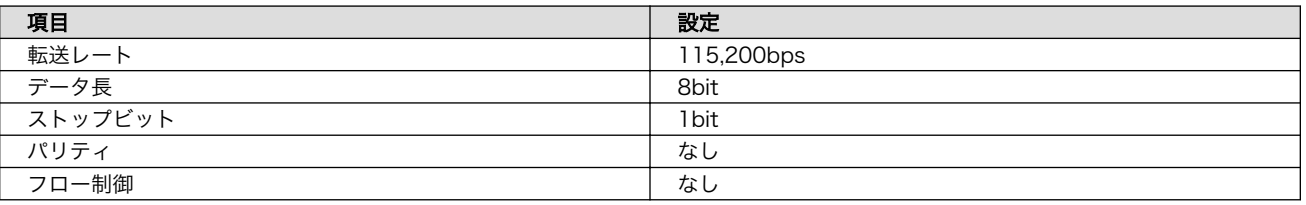

#### 表 3.3 シリアル通信設定

- 1. Armadillo-640 の AC アダプターをコンセントに繋ぎ電源を投入します。
- 2. シリアルコンソールに以下のようにログインプロンプトが表示されましたら、root ユーザーでロ グインします。特に設定していない場合の root ユーザーの初期パスワードは root です。

```
Welcome to Alpine Linux 3.18
Kernel 5.10.197-0-at on an armv7l (/dev/ttymxc2)
armadillo login:
```
3. "Wired connection 1" に固定 IP アドレスを設定します。

[armadillo ~]# nmcli connection modify "Wired connection 1" \ ipv4.method manual ipv4.addresses 192.0.2.10/24 ipv4.gateway 192.0.2.1

4. 有線 LAN eth0 を再起動します。

[armadillo ~]# nmcli connectio down "Wired connection 1" [armadillo ~]# nmcli connectio up "Wired connection 1"

5. 設定された IP アドレスは ip addr コマンドで確認できます。

```
[armadillo ~]# ip addr show eth0
2: eth0: ...中略...
     inet 192.0.2.10/24 brd 192.0.2.255 scope global noprefixroute eth0
      valid lft forever preferred lft forever
... 後略 ...
```
<span id="page-18-0"></span>6. 設定を永続化するために、persist\_file コマンドを実行してください。

[armadillo ~]# persist\_file /etc/NetworkManager/system-connections/"Wired connection ⏎ 1.nmconnection"

# 3.5. Node-RED に接続する

パソコンの Web ブラウザから[、「3.4. ネットワークに接続する」](#page-12-0) で取得した IP アドレスを使用し て、http://<ip アドレス>:1880/ にアクセスしてください。

Node-RED の起動画面が表示されたらセットアップは終了です。

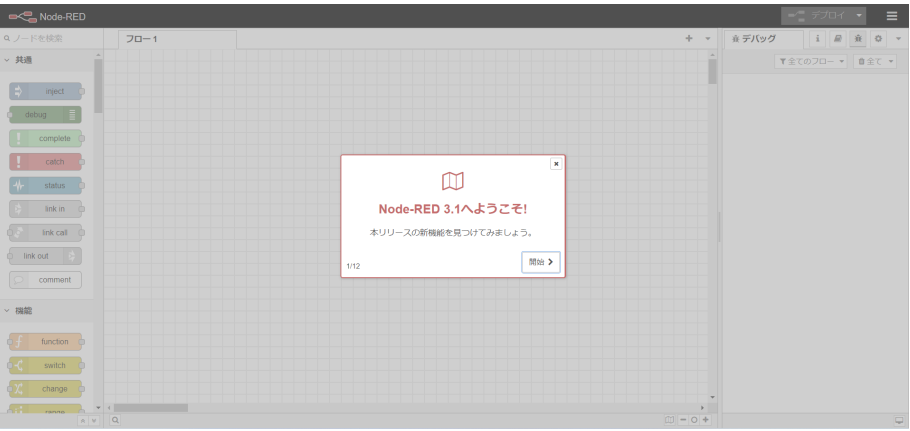

図 3.10 初回起動時の Node-RED 画面

# <span id="page-19-0"></span>4. 開発を行う

# 4.1. Node-RED に接続する

[「3. Armadillo のセットアップ」](#page-9-0) を完了している場合は Armadillo を起動すると、自動的に Node-RED コンテナが起動します。Node-RED への接続には [「3.4. ネットワークに接続する」](#page-12-0) で取得した IP アドレスを使用します。

パソコンの Web ブラウザから、http://<ip アドレス>:1880/ にアクセスしてください。

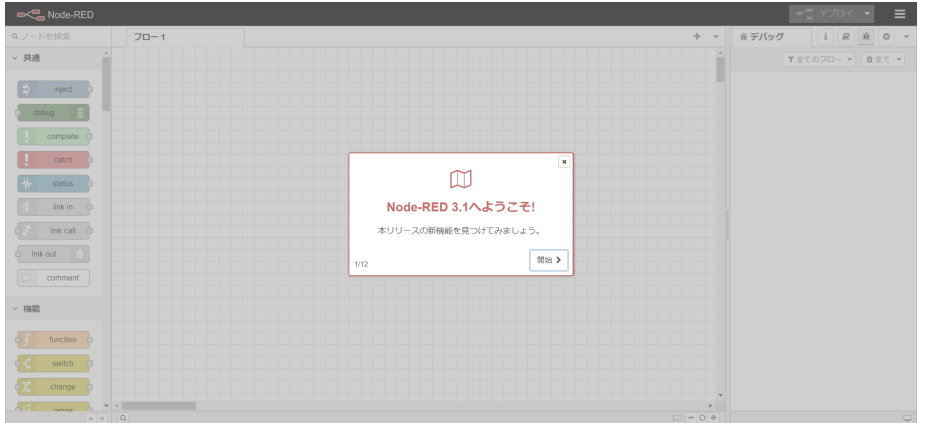

図 4.1 初回起動時の Node-RED 画面

Node-RED には大きく3つの領域があります。

• パレット

使用可能なコアノード、カスタムノードの一覧を表示します。

• ワークスペース

Node-RED では一つのアプリケーションの流れをフローという単位で表します。ワークスペース上に ノードを繋げてフローを作成します。パレットから必要なノードをワークスペースにドラッグ、ドロッ プで配置します。

• サイドバー

選択したノードの情報や、デバッグメッセージを表示します。

<span id="page-20-0"></span>

| Node-RED                             |                            |       | $-\underline{\phantom{a}}\hspace{0.1cm}\overrightarrow{r} \hspace{0.1cm}\overrightarrow{r} \hspace{0.1cm}\overrightarrow{r} \hspace{0.1cm}\overrightarrow{r} \hspace{0.1cm}\overrightarrow{r} \hspace{0.1cm}\overrightarrow{r}$ | I              |
|--------------------------------------|----------------------------|-------|----------------------------------------------------------------------------------------------------|----------------|
| Q ノードを検索                             | $+ -$<br>$70 - 1$          | ※デバッグ | i <i>B</i> 表                                                                                                    | $\sim$         |
| ▽ 共通                                 |                            |       | <b>▼全てのフロー ▼ 自全て ▼</b>                                                                                                    |                |
| $\Rightarrow$ inject                 |                            |       |                                                                                                    |                |
| debug                                |                            |       |                                                                                                    |                |
| complete                             |                            |       |                                                                                                    |                |
| П<br>catch                           |                            |       |                                                                                                    |                |
| status                               |                            |       |                                                                                                    |                |
| link in                              |                            |       |                                                                                                    |                |
| link call<br>$\circ$<br><b>TABLE</b> | ワークスペース                    |       | サイドバー                                                                                                    |                |
| comment                              |                            |       |                                                                                                    |                |
| <b>&gt; 機能</b>                       |                            |       |                                                                                                    |                |
| function                             |                            |       |                                                                                                    |                |
| ¢К<br>switch                         |                            |       |                                                                                                    |                |
| $\frac{1}{2}$<br>change              |                            |       |                                                                                                    |                |
| <b>ATL</b><br>A V.                   | $\boxed{a}$<br>$101 - 0 +$ |       |                                                                                                    | $\overline{a}$ |

図 4.2 Node-RED の画面領域

# 4.2. Node-RED コンテナのログを表示する

パソコンの Web ブラウザから、http://<ip アドレス>:1880/node-red.log にアクセスすると Node-RED コンテナのログが表示されます。

このログファイルは /var/app/rollback/volumes/node-red/log に保存されています。ログのサイズ が 5MB を超えると新しいログファイルに移行します。古いログファイルを表示したい場合は、http:// <ip アドレス>:1880/node-red.log.1 にアクセスしてください。

# 4.3. Node-RED で利用可能なノードの一覧

[「3. Armadillo のセットアップ」](#page-9-0) でインストールした Node-RED コンテナには Node-RED のコア ノードの他にインストールされているカスタムノードがあります。インストール済のカスタムノードは 以下になります。

• Dashboard ノード

Dashboard を表示するノードです。

• exit ノード

Node-RED を終了するためのノードです。

# 4.4. フローを作成する

Node-RED では一つのアプリケーションの流れをフローという単位で表します。各ノードを使用した フローの作成方法について紹介します。

### 4.4.1. LED を制御する

ここでは、LED を 1 秒間隔で点滅するフローを作成します。すべて Node-RED のコアノードを使用 します。Armadillo-640 の LED は以下がありますが、今回対象にするのはユーザー LED(緑) です。ユー ザー LED(緑) の場所については [「3.3. インターフェースレイアウト」](#page-11-0) をご確認ください。

ユーザー LED(緑) は /sys/class/leds/green/brightness ファイルへ値を書き込むことによって、LED の点灯/消灯を行うことができます。0 を書き込むと消灯、0 以外の値 (1~255) を書き込むと点灯しま す。

#### 表 4.1 LED 信号配列

<span id="page-21-0"></span>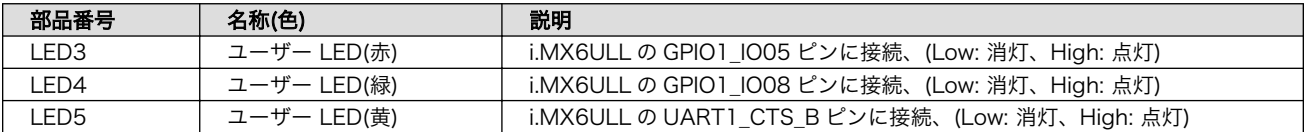

- 1. パレットから [inject] ノードをワークスペースにドラッグ、ドロップします。
- 2. [inject] ノードのプロパティを編集します。[inject] は2秒間隔で実行します。

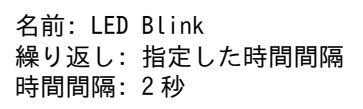

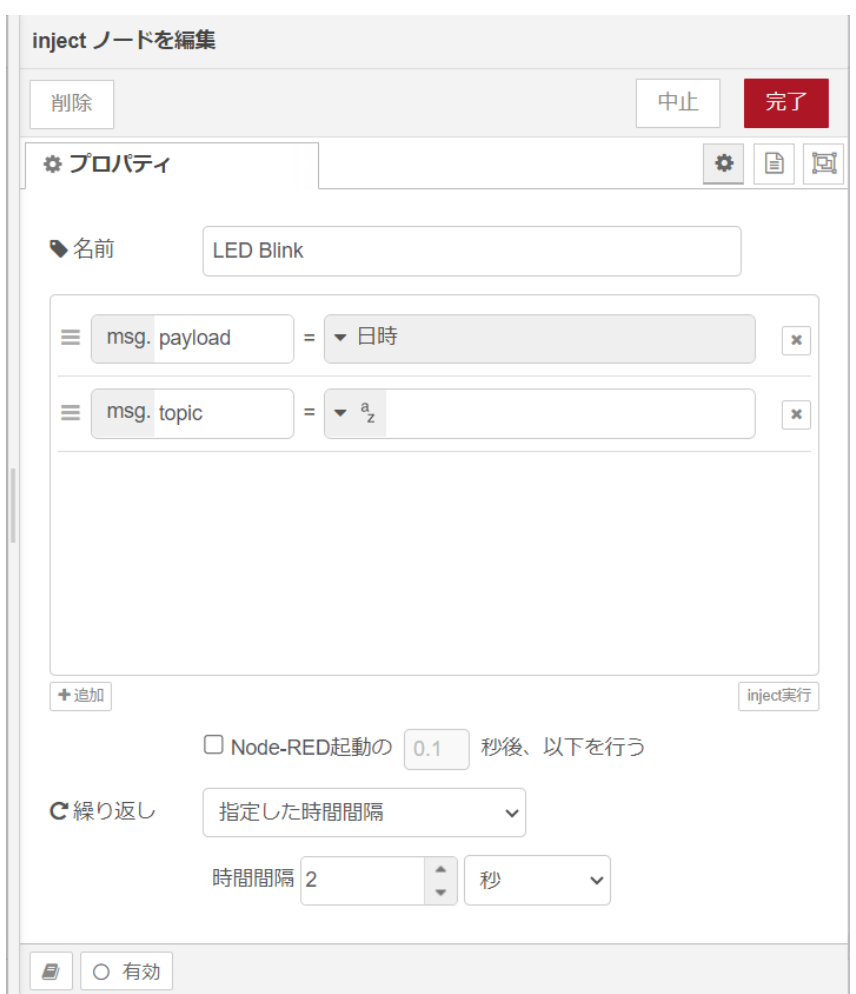

### 図 4.3 [inject] ノードのプロパティ内容

- 3. [trigger] ノードをドラッグ、ドロップします。
- 4. [trigger] ノードのプロパティを編集します。[trigger] は 1 を送信して1秒待機後、0 を送信し ます。これにより点滅動作を実現します。

<span id="page-22-0"></span>送信データ:1 送信後の処理:指定した時間待機 1秒 再送信データ:0

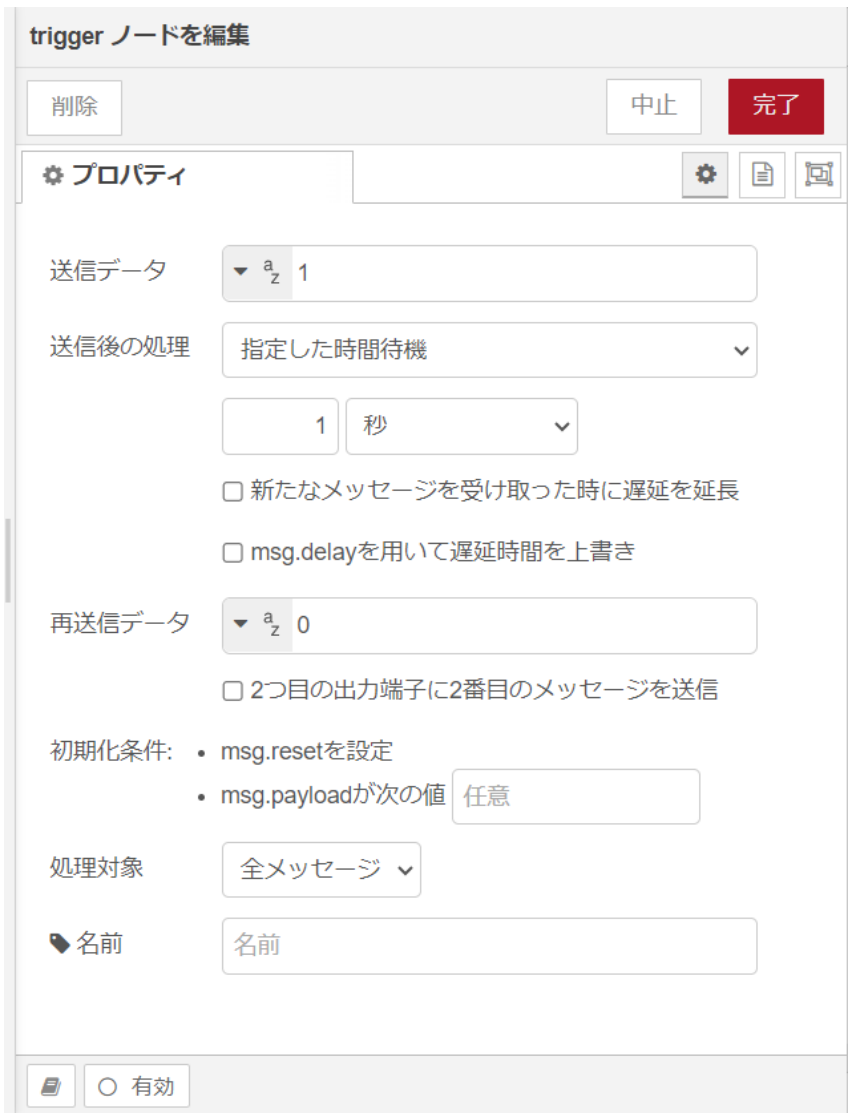

### 図 4.4 [trigger] ノードのプロパティ内容

- 5. [LED Blink] ノードの右側にある端子をクリックし、[trigger] ノードの左側の端子を選択して放 します。
- 6. [write file] ノードをドラッグ、ドロップします。
- 7. [write file] ノードのプロパティを編集します。/sys/class/leds/green/brightness ファイルへ [trigger] からの送信データを書き込みます。

ファイル名: /sys/class/leds/green/brightness 動作: ファイルを上書き

<span id="page-23-0"></span>文字コード: デフォルト 名前: green LED

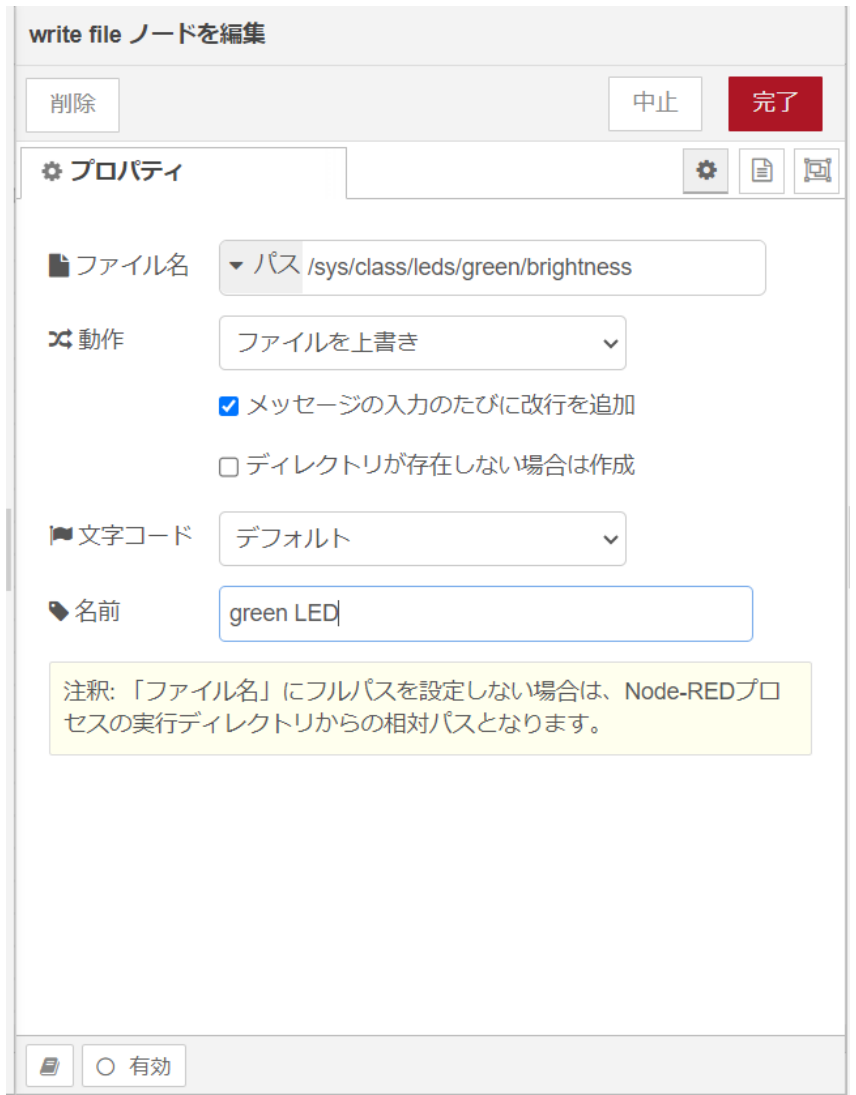

#### 図 4.5 [write file] ノードのプロパティ内容

- 8. [trigger] ノードの右側にある端子をクリックし、[green LED] ノードの左側の端子を選択して 放します。
- 9. [debug] ノードをドラッグ、ドロップします。
- 10. [green LED] ノードの右側にある端子をクリックし、[debug] ノードの左側の端子を選択して放 します。

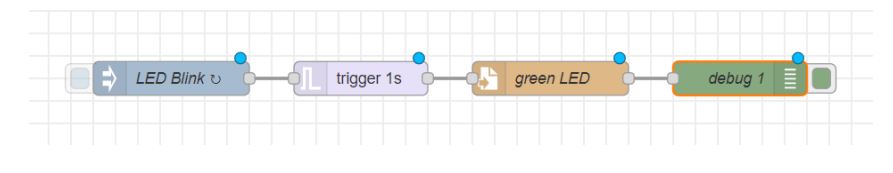

図 4.6 LED を 1 秒間隔で点滅するフロー

<span id="page-24-0"></span>11. 画面右上の [デプロイ] を押します。ユーザー LED(緑) が1秒毎に点滅を繰り返す動きをすれば 成功です。

### 4.4.2. CPU の測定温度を取得する

ここでは、 Armadillo-640 の CPU の測定温度を 1 秒間隔で取得するフローを作成します。全て Node-RED のコアノードを使用します。/sys/class/thermal/thermal\_zone0/temp ファイルの値を読み出すこ とによって測定温度を取得することができます。温度はミリ°C の単位で表示されるため、°C 単位への変 換も行います。

- 1. パレットから [inject] ノードをワークスペースにドラッグ、ドロップします。
- 2. [inject] ノードのプロパティを編集します。[inject] は1秒間隔で実行します。

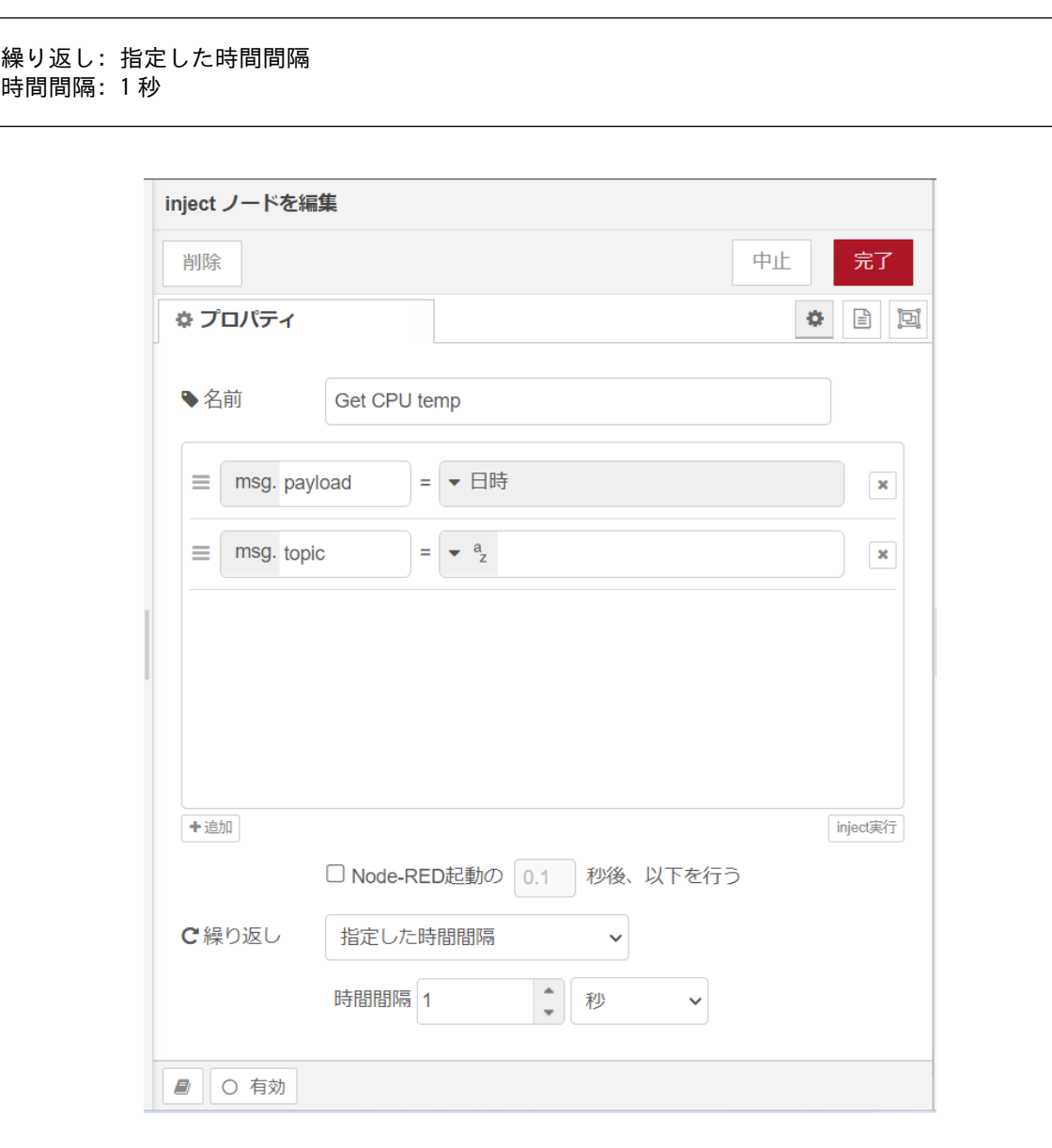

### 図 4.7 [inject] ノードのプロパティ内容

3. [read file] ノードをドラッグ、ドロップします。

<span id="page-25-0"></span>4. [read file] ノードのプロパティを編集します。/sys/class/thermal/thermal\_zone0/temp ファイ ルの値を読み出します。

```
ファイル名: /sys/class/thermal/thermal_zone0/temp
出力形式: 文字列
文字コード: デフォルト
名前: CPU temp
```
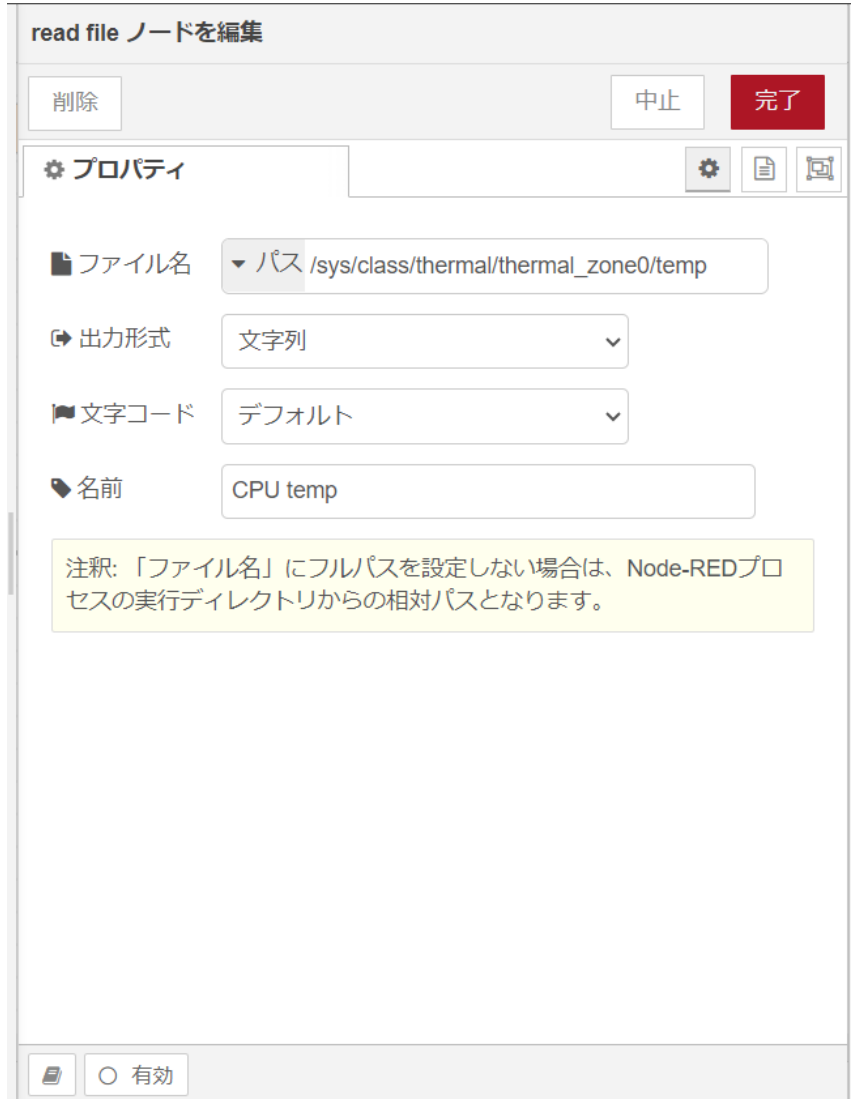

### 図 4.8 [read file] ノードのプロパティ内容

- 5. [Get CPU temp] ノードの右側にある端子をクリックし、[CPU temp] ノードの左側の端子を選 択して放します。
- 6. [function] ノードをドラッグ、ドロップします。
- 7. [function] ノードのプロパティを編集します。CPU の測定温度がミリ°C の単位のため、°C の単 位へ変換します。msg.payload で渡された値を 1000 で割り、msg.payload に戻します。

<span id="page-26-0"></span>名前: CPU temp calc コード: msg.payload = msg.payload  $/ 1000$ ; return msg;

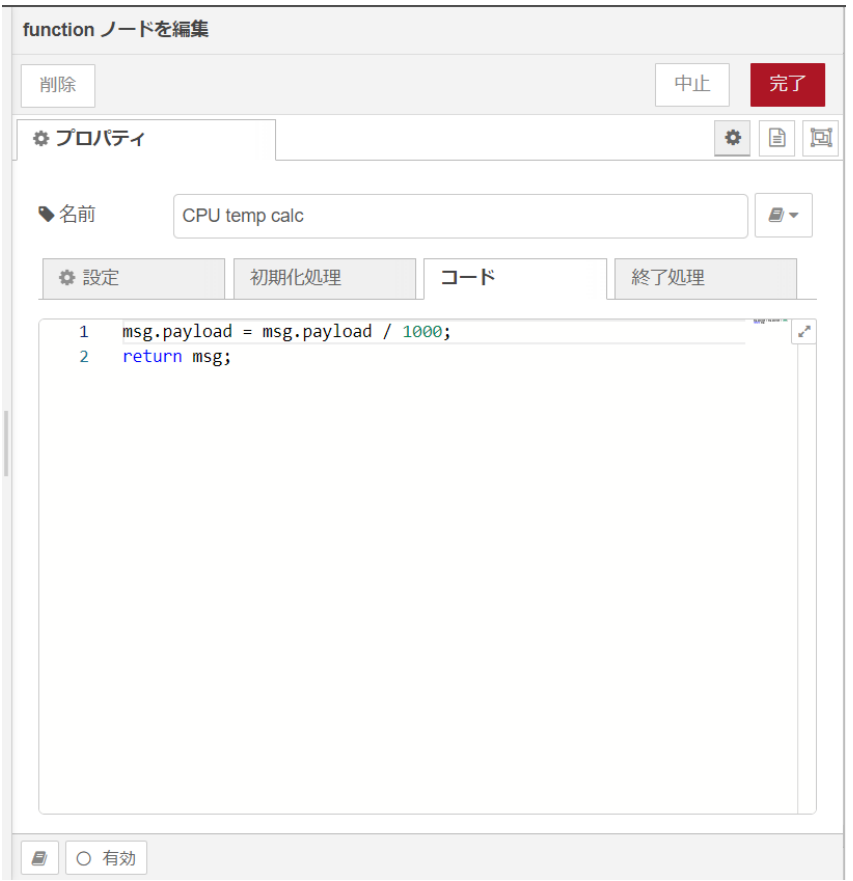

#### 図 4.9 [function] ノードのプロパティ内容

- 8. [CPU temp] ノードの右側にある端子をクリックし、[CPU temp calc] ノードの左側の端子を 選択して放します。
- 9. [debug] ノードをドラッグ、ドロップします。
- 10. [CPU temp calc] ノードの右側にある端子をクリックし、[debug] ノードの左側の端子を選択 して放します。

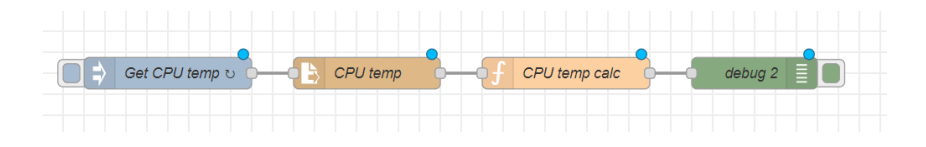

図 4.10 CPU の測定温度を 1 秒間隔で取得するフロー

11. 画面右上の [デプロイ] を押します。デバッグメッセージに1秒毎に CPU の測定温度が表示され ます。

# <span id="page-27-0"></span>4.4.3. RS-485 modbus RTU 読み出しを行う

ここでは、 USB RS-485 変換器を使用した Modubus RTU 読み出し用フローを作成します。Node-RED のコアノードのほかに modbus-client ノード、Modbus-Read ノード、 modbus-response ノー ドを使用します。RS-485 シリアルインターフェースのデバイスファイルは、/dev/ttyUSB0 を使用しま す。USB の場所については [「3.3. インターフェースレイアウト」](#page-11-0) をご確認ください。今回は以下の RS-485 通信対応デバイスを想定した場合の設定内容となります。実際に動作確認する場合は、使用す る RS-485 通信対応デバイスの設定に変更してください。

ユニット ID: 1 通信プロトコル: Modbus RTU ボーレート: 9600 読み出しアドレス: 0x00 ファンクションコード: 1

- 1. パレットから [Modbus-Read] ノードをワークスペースにドラッグ、ドロップします。
- 2. [Modbus-Read] ノードのプロパティを編集します。
- 3. 先に Server を設定する必要があります。[新規に modbus-client を追加] の右隣の編集ボタン を押して [modbus-client] を作成します。

名前: RS485 slave device Type: Serial Serial port: /dev/ttyUSB0 Serial type: RTU Baud rate: 9600 Unit-Id: 1

<span id="page-28-0"></span>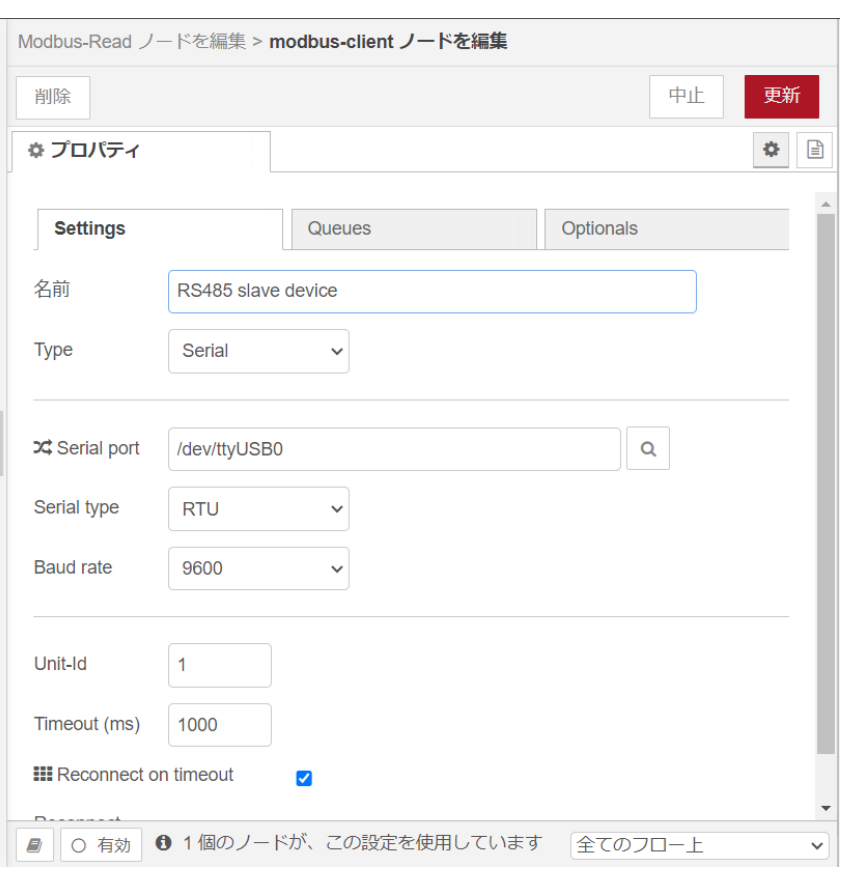

図 4.11 [modbus-client] ノードのプロパティ内容

4. [Modbus-Read] ノードのプロパティを編集します。

名前: slave device トピック: Unit-Id: FC: FC 1:Read Coil Status Address: 0 Quantity: 1 Poll Rate: 1 Second(s) Server: RS485 slave device

<span id="page-29-0"></span>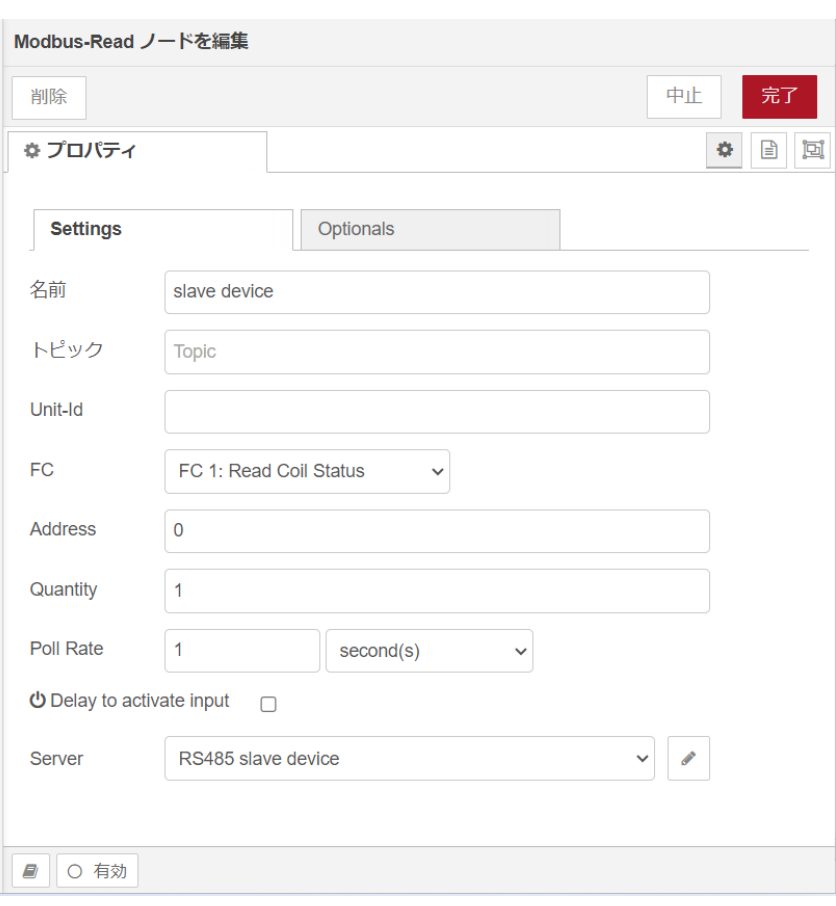

### 図 4.12 [Modbus-Read] ノードのプロパティ内容

- 5. [Modbus-Response] ノードをドラッグ、ドロップします。
- 6. [slave device] ノードの右側にある端子をクリックし、[Modbus-Response] ノードの左側の端 子を選択して放します。

![](_page_29_Picture_63.jpeg)

### 図 4.13 RS-485 を使用した Modubus RTU 読み出し用フロー

7. 画面右上の [デプロイ] を押します。読み出しに成功すると1秒毎に読みだした値が更新され [Modbus-Response] ノードの下に表示されます。

### 4.4.4. CPU の測定温度のグラフをダッシュボードに表示する

[「4.4.2. CPU の測定温度を取得する」](#page-24-0) で取得した CPU 温度をダッシュボードにグラフとして表示す るフローを作成します。

1. サイドバーの右端にある三角形のボタンを押し、[ダッシュボード] を選択します。

<span id="page-30-0"></span>![](_page_30_Figure_2.jpeg)

### 図 4.14 [ダッシュボード]を選択する

2. [ダッシュボード] 編集画面が表示されることを確認します。

![](_page_30_Picture_45.jpeg)

### 図 4.15 ダッシュボード編集画面

3. [+タブ] ボタンを押して [Tab1] を追加します。

<span id="page-31-0"></span>![](_page_31_Picture_30.jpeg)

### 図 4.16 ダッシュボードに [TAb1] を追加

4. [Tab1] プロパティを編集します。

![](_page_31_Figure_5.jpeg)

<span id="page-32-0"></span>![](_page_32_Picture_28.jpeg)

### 図 4.17 [Tab1] プロパティ内容

5. [Armadillo] タブが追加されました。

![](_page_32_Picture_5.jpeg)

<span id="page-33-0"></span>![](_page_33_Picture_27.jpeg)

# 図 4.18 ダッシュボード編集画面に [Armadillo] タブが追加

6. [Armadillo] 横の [+グループ] ボタンを押して [Group1] を追加します。

![](_page_33_Figure_5.jpeg)

<span id="page-34-0"></span>![](_page_34_Picture_38.jpeg)

### 図 4.19 ダッシュボード編集画面に [Group1] グループが追加

7. [Group1] プロパティを編集します。

名前: Group 1 タブ: Armadillo 種類: 幅: 15 □グループ名を表示する

<span id="page-35-0"></span>![](_page_35_Picture_25.jpeg)

### 図 4.20 [Group1] プロパティ内容

8. [chart] ノードをワークスペースにドラッグ、ドロップします。ダッシュボード編集画面の [Group1] グループに追加されたことを確認します。

<span id="page-36-0"></span>![](_page_36_Picture_47.jpeg)

### 図 4.21 ダッシュボード編集画面に [chart] ノードが追加

9. [chart] ノードのプロパティを編集します。

```
グループ: [Armadillo] Group 1
サイズ: 自動
ラベル: CPU temp
種類: 折れ線グラフ
X 軸: 直近1時間
X 軸ラベル: HH:mm:ss
Y 軸: 最小 20 最大 50
凡例: 非表示 補完: 直線
```
<span id="page-37-0"></span>![](_page_37_Picture_44.jpeg)

### 図 4.22 [inject] ノードのプロパティ内容

10. [CPU temp calc] ノードの右側にある端子をクリックし、[CPU temp] ノードの左側の端子を 選択して放します。

![](_page_37_Figure_5.jpeg)

#### 図 4.23 CPU の測定温度のグラフをダッシュボードに表示するフロー

11. 画面右上の [デプロイ] を押します。ダッシュボード編集画面の [テーマ] タブの右側にある四角 に矢印が重なったボタンを選択すると、ダッシュボードが表示されます。

<span id="page-38-0"></span>![](_page_38_Picture_55.jpeg)

### 図 4.24 CPU の測定温度のグラフのダッシュボード

12. ダッシュボードの CPU 温度のグラフは一秒毎に更新されます。

### 4.4.5. Node-RED を終了する

ここでは、 Node-RED を任意のタイミングで終了するフローを作成します。Node-RED のコアノー ドのほかに exit ノードを使用します。

![](_page_38_Picture_7.jpeg)

Node-RED 終了後、Node-RED を再起動するためには Armadillo-640 の電源を再投入する必要があります。

- 1. パレットから [inject] ノードをワークスペースにドラッグ、ドロップします
- 2. [inject] ノードのプロパティを編集します。

![](_page_38_Picture_11.jpeg)

<span id="page-39-0"></span>![](_page_39_Picture_34.jpeg)

### 図 4.25 [inject] ノードのプロパティ内容

- 3. [exit] ノードをドラッグ、ドロップします。
- 4. [exit] ノードのプロパティを編集します。

 $\Gamma$ 

![](_page_39_Picture_35.jpeg)

<span id="page-40-0"></span>![](_page_40_Picture_42.jpeg)

### 図 4.26 [exit] ノードのプロパティ内容

5. [Finish Node-RED] ノードの右側にある端子をクリックし、[exit] ノードの左側の端子を選択し て放します。

![](_page_40_Figure_5.jpeg)

図 4.27 Node-RED を任意のタイミングで終了するフロー

6. 画面右上の [デプロイ] を押します。[Finish Node-RED] ノードの左側にあるボタンを押すと Node-RED が終了します。

# <span id="page-41-0"></span>4.5. ユーザデータを削除する

Node-RED に関するユーザデータは /var/app/rollback/volumes/node-red/root に保存されます。当 ディレクトリを削除した場合はユーザデータは全て削除されます。この場合 Node-RED のブラウザから インストールしたカスタムノードは削除されます。

### 改訂履歴

![](_page_42_Picture_25.jpeg)

Armadillo-640 Node-RED 開発ガイド Version 1.0.0 2023/12/26